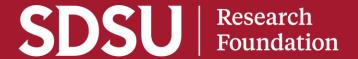

# PaymentWorks Overview and Training

### Agenda

- Introduction
- What is PaymentWorks?
- Benefits of Using PaymentWorks
- Payee Onboarding Process
- Demo Sending Invitations to Payees
- Process Changes
- Vendor Information
- Additional Information Training & Communication, Launch Plan
- Q&A

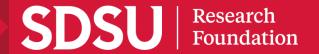

# What is PaymentWorks?

PaymentWorks is a platform that verifies payee identity and automate the collection of payee banking details and tax ID information eliminating manual and paper-based processes.

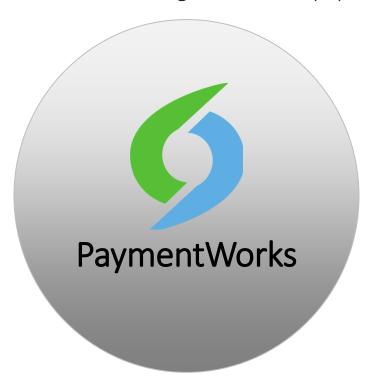

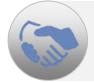

Payee Onboarding Portal – Allow projects to invite individuals and businesses to complete an online onboarding process

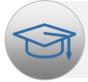

**Focus on Higher Education** – Used at UCSD, UCLA, San Jose State University, Rutgers, and other Ivy League universities

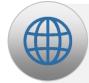

Global Information Model – Core registration information (tax, address, payments, contact information) can be shared with all of the payee's clients that utilize this platform

## Benefits of Using PaymentWorks

- Eliminate Payments Fraud verification of identity
- Ensures Compliance TIN verification, sanction list alerts and screenings
- Trust Payee Identity Information information provided in a secure environment
- Payee Management Solution self-service portal allows for payee driven updates;
   view payment status
- Visibility to Payee Registration onboarding tracker
- Streamlines Registration Process— manual to automated verification process; replaces paper-based forms

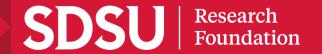

# Payee Onboarding Process

### Roles and Responsibilities

### Initiator (Project/Dept)

- Invites vendor
- Monitors invite status

### Vendor / Payee

- Completes registration
- Updates vendor information
- Grants access to other company users

### **PaymentWorks**

- Validation of TINs & verification of banking info
- Checks sanction lists
- Provide technical support

### Accounts Payable

- Reviews and approves registration
- Creates or updates vendor record in financial system

### Initiator (Project/Dept)

Submits
 disbursement
 request or
 purchase
 requisition in
 MyRF

# Payee Onboarding Process

### **Process Flowchart**

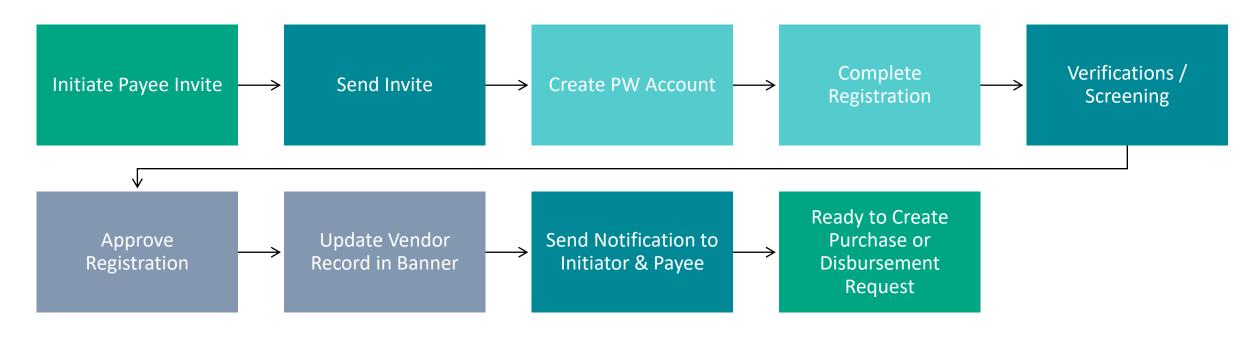

Project/Dept

A/P

PaymentWorks

Vendor

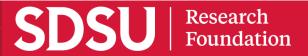

### Initiator Role

MyRF users will have access to PaymentWorks.

Once users log in, the role defaults to the Initiator Role.

Invitations sent to first time payees only.

### **Initiator Responsibilities**

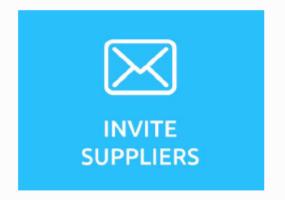

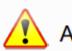

A valid vendor email address is required

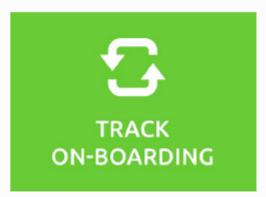

# How to Invite a Payee (Demo)

Access Onboarding Portal through <a href="PaymentWorks link">PaymentWorks link</a>

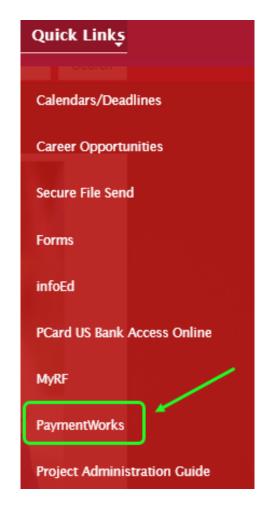

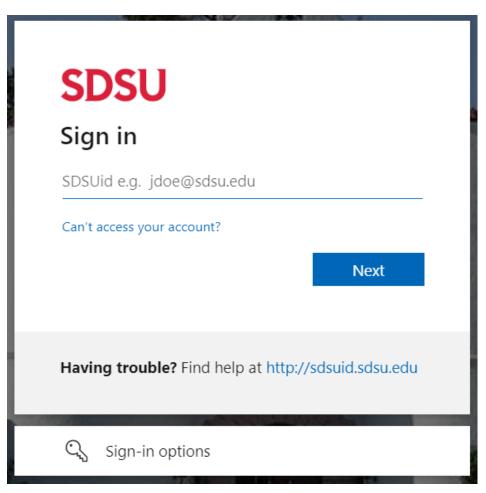

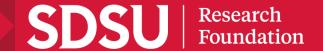

# Payee Onboarding Invitation Email

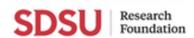

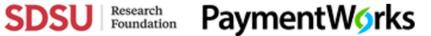

To: [Vendor Email]

Subject: SDSU Research Foundation – New Vendor Registration

Dear [Vendor Name]:

[SDSURF Initiator] has invited you to register as a new vendor to SDSU Research Foundation.

[Personal Message]

In order for SDSU Research Foundation (Test) to establish you or your company as a payee or vendor, please click here to register on PaymentWorks, SDSU Research Foundation's vendor portal.

Before you begin the registration process, be sure to have the following information available:

- 1. A valid tax ID (either an EIN or SSN)
- 2. A copy of a voided check or bank statement if you prefer to set up direct deposit (ACH) payments (U.S. bank only)

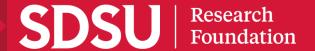

# Process Changes

|                       | Current Process                                                                                                    | Payment Works                                                                                                    |
|-----------------------|----------------------------------------------------------------------------------------------------|----------------------------------------------------------------------------------------------------|
| New Payees<br>Vendors | <ul> <li>Complete multiple forms         (W9/VIF, Direct Deposit, Foreign National Information)</li> <li>Send sensitive banking &amp; tax info to the project via email</li> <li>Contact multiple departments for</li> </ul> | <ul> <li>One online registration form to complete</li> <li>Provides secure electronic repository for collection of vendor documents.</li> <li>Check payment status at anytime</li> </ul> |
| Projects Departments  | <ul> <li>Email multiple forms or email links to payee</li> <li>Send follow up emails for payee to complete or status</li> </ul>                                                                                              | <ul> <li>Send vendor invitation link to register;         No more paper forms</li> <li>Reminder email notifications are         automatically generated</li> </ul>                       |
| Existing Vendors      | <ul> <li>Emails project or Accounts Payable if banking info changes</li> </ul>                                                                                                    | <ul> <li>Receive an invitation to update information in secure environment</li> <li>Vendor will complete registration in PaymentWorks</li> </ul>                                         |

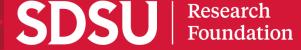

### Vendor Information

#### ONBOARDING COMPLETE

Vendor Number: SANTOU

Company Legal Name: San Diego Tourism and Hospitality

DBA: San Diego Old Town Trolley Tours

Registration Submitted By: Jake Perry (sdsurfpw2019+jakeperry@gmail.com)

04/28/2023 12:54 PM

#### **PROGRESS**

#### INVITATION DETAIL

#### Onboarding Progress

#### INVITATION INITIATED

Initiated by: Evan Rubin (erubin@sdsu.edu)

04/21/2023 2:16 PM

#### INVITATION APPROVED & SENT

04/21/2023 2:16 PM

#### EMAIL VERIFIED - INVITATION RECEIVED

Verified By: Jake Perry (sdsurfpw2019+jakeperry@gmail.com)

04/24/2023 9:41 AM

#### REGISTRATION SUBMITTED

Submitted By: Jake Perry (sdsurfpw2019+jakeperry@gmail.com)

1 submissions 04/24/2023 9:51 AM

#### REGISTRATION APPROVED

Approved By: Vendor Approver (sdsurfpw2019+vendorapprover@gmail.com)

04/28/2023 12:24 PM

#### ONBOARDING COMPLETE

Vendor Number: SANTOU

Company Legal Name: San Diego Tourism and Hospitality

DBA: San Diego Old Town Trolley Tours

Registration Submitted By: Jake Perry (sdsurfpw2019+jakeperry@gmail.com)

04/28/2023 12:54 PM

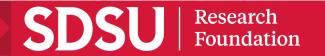

### Additional Information

- Training & Communication
  - May 19 Communication sent to existing vendors
  - May 31, June 2 & 8 Virtual walkthrough sessions
  - Available Now Tools and resources available in Accounts Payable website
- Launch Plan
  - June 15 Adobe VIF, ACH and Foreign National Form links disabled
  - June 19 PaymentWorks is live
  - June 20 thru 30 Accounts Payable Office Hours
    - Monday 1pm 2pm, Wednesday & Friday 9am 10am
    - Link to office hours will be available in Accounts Payable website
- Q&A

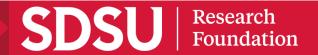

### Thank You

### **Accounts Payable Team**

Jennie Davis, Administrative Support Coordinator <a href="mailto:sdsurfap@sdsu.edu">sdsurfap@sdsu.edu</a>

Dulce Loo, Service Associate II dloo@sdsu.edu

Femi de Ala, Supervisor fdeala@sdsu.edu

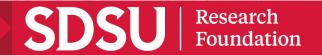

# SLIDES WITHOUT DEMO

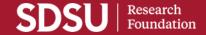

### Initiator Onboarding

Training Video and Documentation

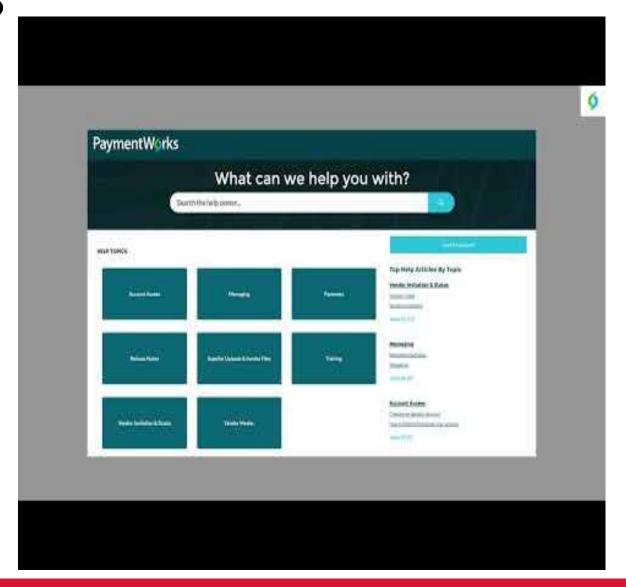

# Searching for a Payee

### Step 1:

Once logged into PaymentWorks, click on Vendor Master Updates.

### Step 2:

Next click on the New Vendors tab.

\* Initiators will be defaulted to the New Vendors tab.

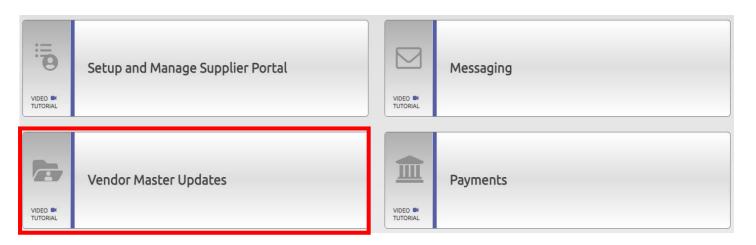

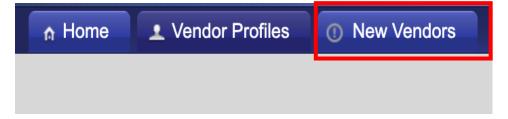

Searching for a Payee

A full repository of all invitations sent by users in your PaymentWorks instance.

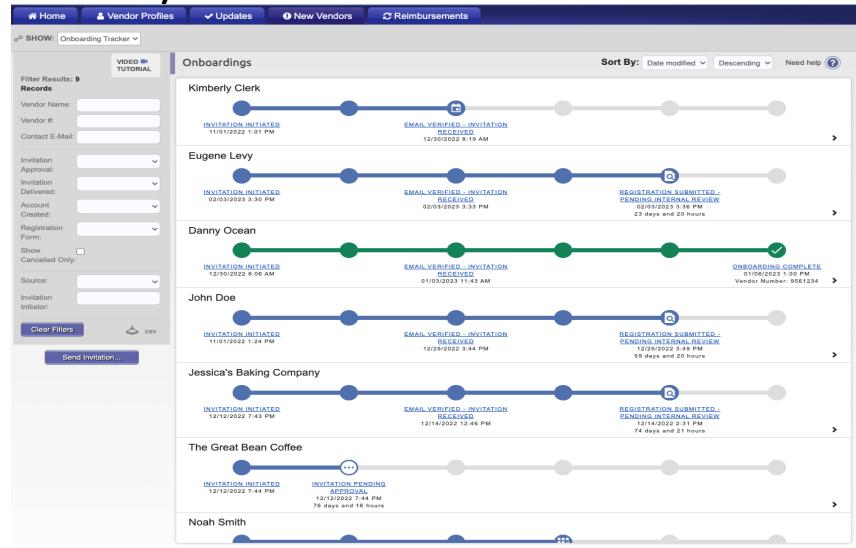

# Searching for a Payee

### Step 3:

Under Filter Results, you can now search for the payee via their email address or vendor name.

### Next Steps:

This will bring any matching search results along with any corresponding information. If you do not see an invitation or any matches to your search, you will need to invite the Payee.

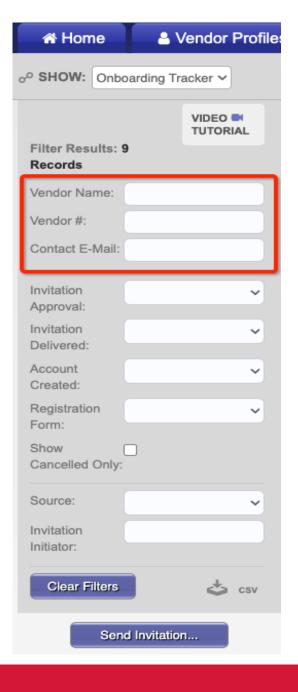

### Step 1:

Once logged into PaymentWorks. Click on the Vendor Master Updates tile.

### Step 2:

Click on the New Vendors tab. Initiators will be defaulted to this page, all other users will be defaulted to the Vendor Profiles page.

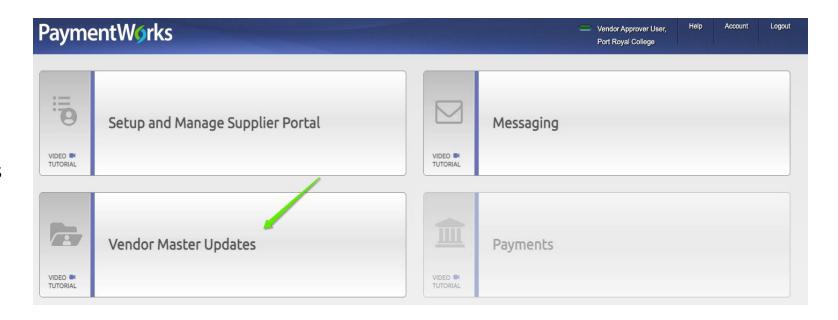

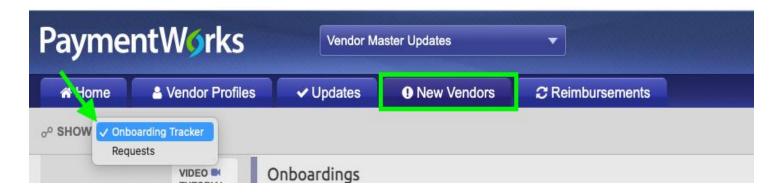

### Step 3:

What to have in advance:

- Vendor Name
- Vendor's Email
- Payment reason

Click the Send Invitation button.

This will open up the Invite New Vendor form.

Note:

Anything marked with an asterisk is required.

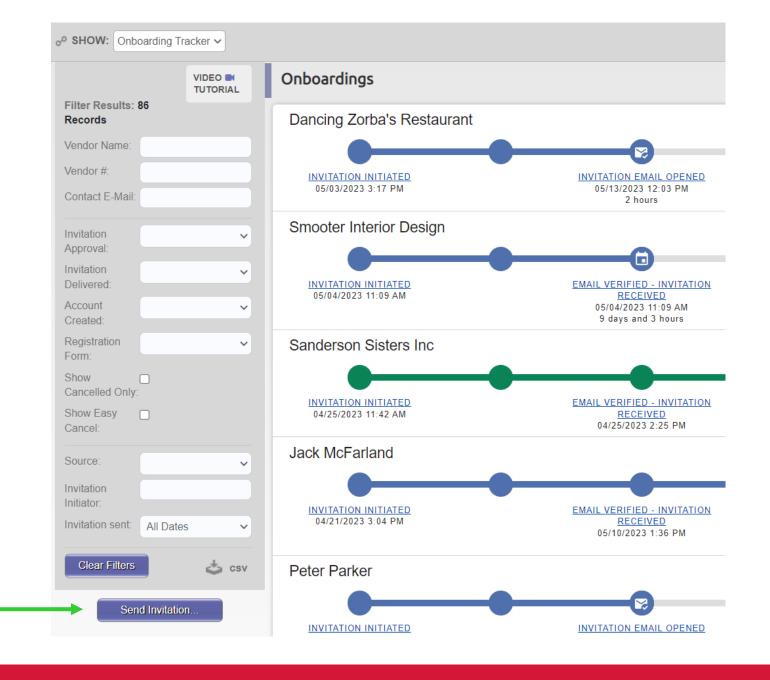

### Step 4:

On the Invite New Vendor form, fill out the required fields and **click "Send"**.

### Description of Goods and Services:

Indicate the how you will be paying the vendor (via Disbursement Request or Purchase Order).

Type "DR" or "PO" & "-" then add payment reason:

- DR Honoraria, Research Participant, Award, Membership/Subscription dues, Guest Speaker, Travel Reimbursement, etc.
- PO Vendor Contract, Performance/Service agreement, Independent Contractor/Consultant agreement, etc.

Reason for inviting this supplier:

Dropdown limited to Product, Service, or both. If your payment does not meet either, by default please select both Product and Service.

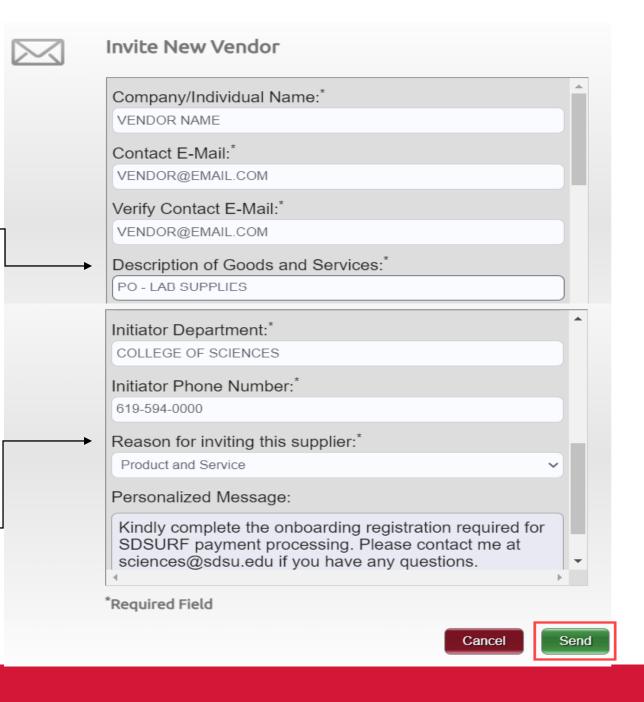

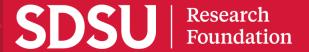

### Step 4:

On the Invite New Vendor form, fill out the required fields and **click "Send"**.

### Description of Goods and Services:

Indicate the how you will be paying the vendor (via Disbursement Request or Purchase Order).

Type "DR" or "PO" & "-" then add payment reason:

- DR Honoraria, Research Participant, Award, Membership/Subscription dues, Guest Speaker, Travel Reimbursement, etc.
- PO Vendor Contract, Performance/Service agreement, Independent Contractor/Consultant agreement, etc.

Reason for inviting this supplier:

Dropdown limited to Product, Service, or both. If your payment does not meet either, by default please select both Product and Service.

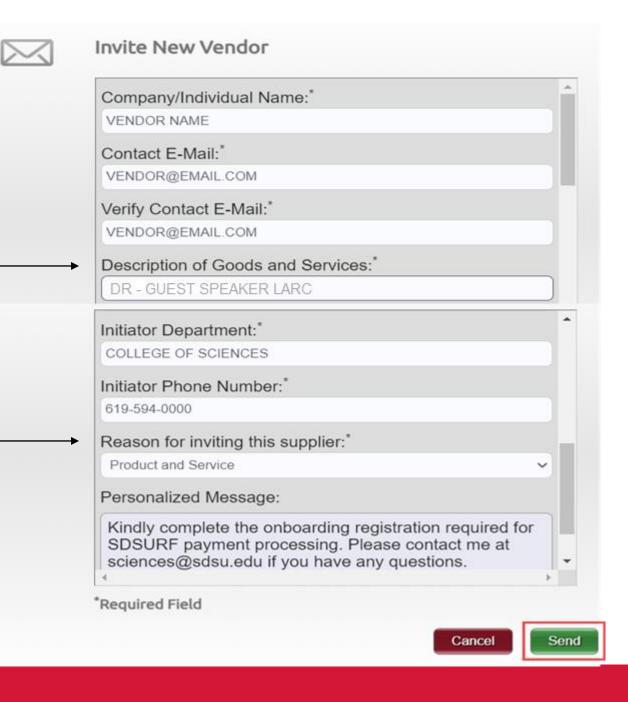

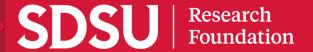

### Reviewing Invitation Status

### Step 1:

From the New Vendors tab in the Vendor Master Updates file, look at the Onboarding Tracker.

#### Note:

All statuses update in real time.

Each bubble will have multiple statuses available.

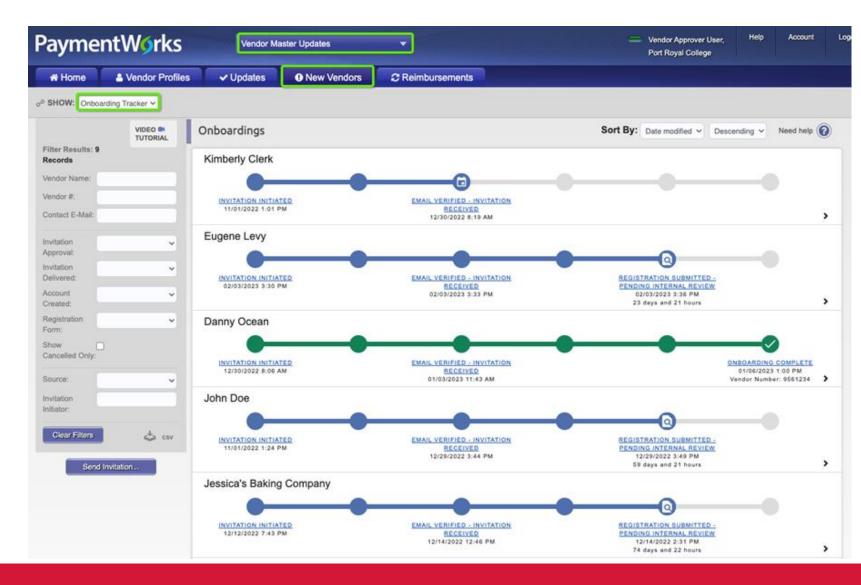

# What's the Status of My Vendor?

### Step 1:

Once logged into PaymentWorks, click on Vendor Master Updates and then click on the New Vendors tab.

### Step 2:

Under the Filter Results section, type your name in the Invitation Initiator field to display only the invitations you sent.

\*The vendor registration statuses will be displayed by default based on the most recent activity.

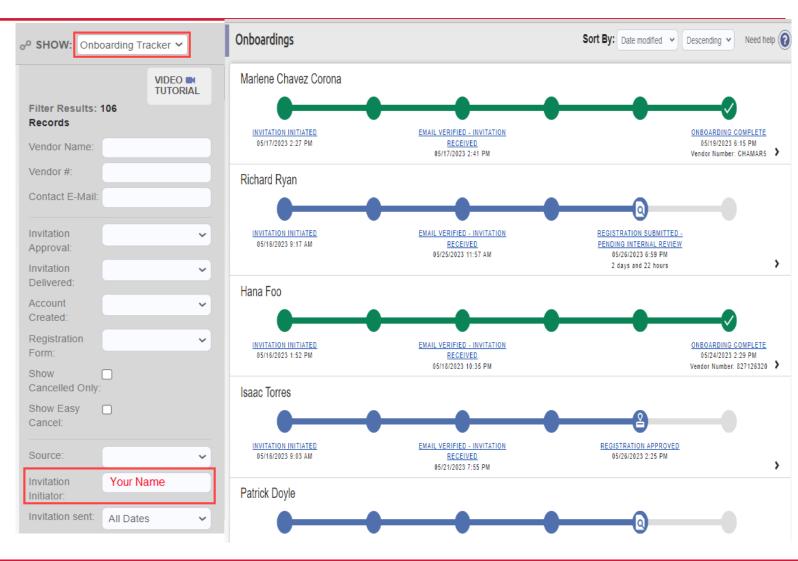

# Onboarding Statuses

Statuses Explained by Area

| 1 |  | Invitation Initiation |
|---|--|-----------------------|
|---|--|-----------------------|

- 2 Invitation Approval
- 3 Invitation Receipt
- 4 Registration Submission
- 5 Registration Approval
- 6 Onboarding Completion

# Frequently Asked Questions Troubleshooting, Help Center & Customer Support

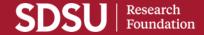

# Help Center & Customer Support

Use the Help button in the top right of the screen or click on the Need Help symbols to access the Help Center and to find articles related to Onboarding.

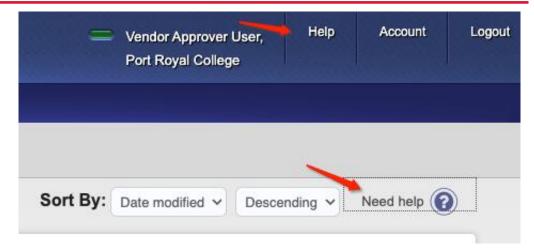

Create a Support ticket using the Contact Support button in the Help Center

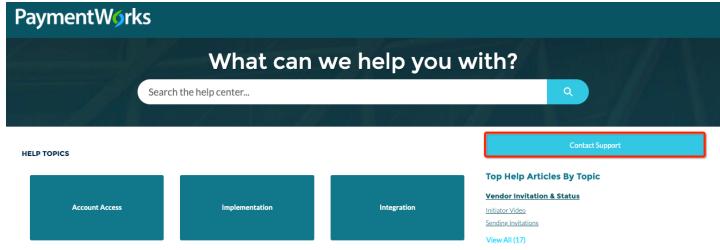

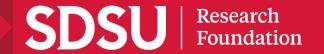

Situation: My payee deleted their emailed invitation or did not receive their emailed invite.

#### Solution:

First ,verify that they payee has checked their spam or junk folder

Initiators can resend invitations.

#### To resend:

- Click the status in the Invitation Receipt bubble (third bubble)
- Click Resend Invitation button

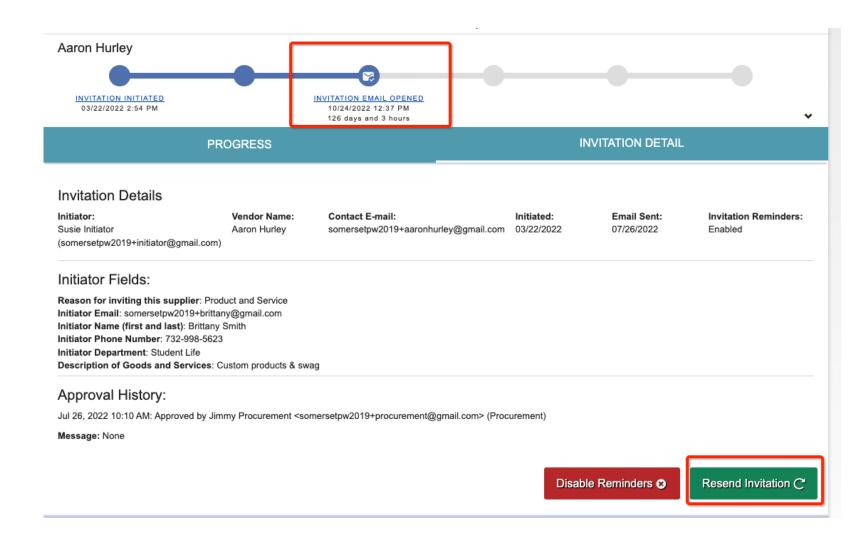

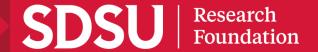

Situation: I entered the wrong email address or made a typo.

#### Solution:

Departments can correct and resend invitations until the Payee creates their account.

To resend invitation with the correct email address:

- Click on the invitation status.
- Then click on the "Resend Invitation" button.
- Enter correct email address under "Contact F-Mail"
- Click on the "Send" button when finished.

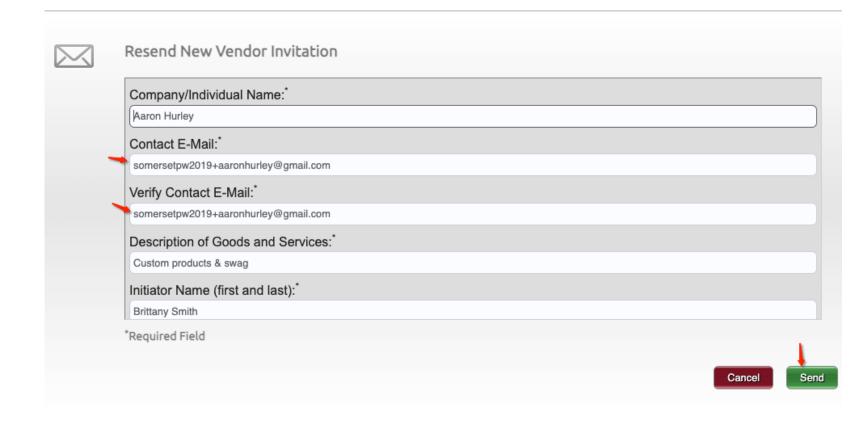

Situation: My payee has not completed their form to register.

#### Solution:

The payee will receive emails until the registration is completed or the reminders are cancelled.

Reminder email notifications are automatically generated, do not resend invitations unless the payee notifies you that they did not receive the initial email

- 1st reminder three days
- 2nd reminder seven days
- 3rd reminder 14 days
- 4th reminder 21 days
- 5th reminder 28 days

### PaymentWorks Account Registration Reminder Inbox ×

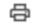

PaymentWorks <do-not-reply@paymentworks.com>

Sat, Apr 8, 6:09 PM (10 days ago)

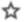

to sdsurfpw2019+danlevy -

Thanks for registering!

It's been 1 day since you registered. Please click on the following link within the next 72 hours to activate your account, and then sign in to complete your registration.

Verify Your Email and Complete Your Registration

Thank you, **PaymentWorks** 

### PaymentWorks

If this was sent to you in error, please ignore this email and your address will be removed from our records.

Situation: I haven't received my vendor number.

Solution:

You will receive your Vendor # once the payee has been approved and sent to the ERP

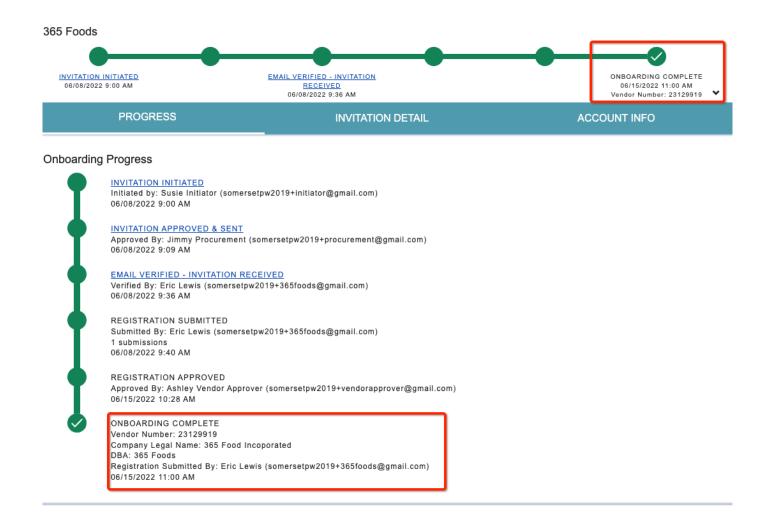

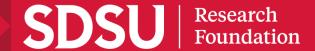

Situation: I no longer need to invite this payee, OR My payee is no longer needed OR How do I cancel an invitation?

#### Solution:

- Click on the invitation status.
- Then you will want to click on the "Cancel Invitation" button.
- A confirmation screen will appear, click on the "OK" button.

This step can only be done up until the payee creates their account, once created you cannot cancel the invitation.

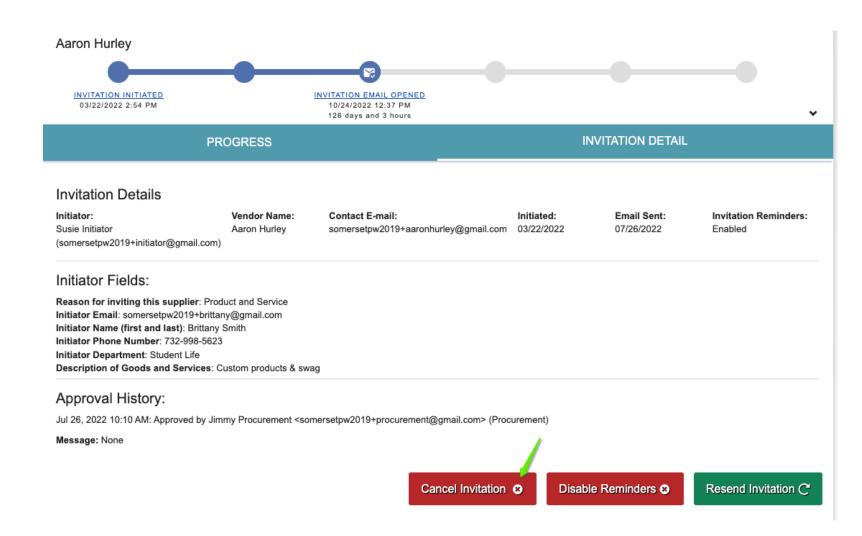

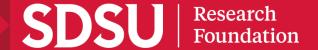

Situation: I want to stop sending reminders to my payee OR My payee has asked me to stop sending reminders

#### Solution:

- Click on the invitation status.
- Then you will want to click on the "Disable Reminders" button.
- A confirmation screen will appear, click on the "OK" button.

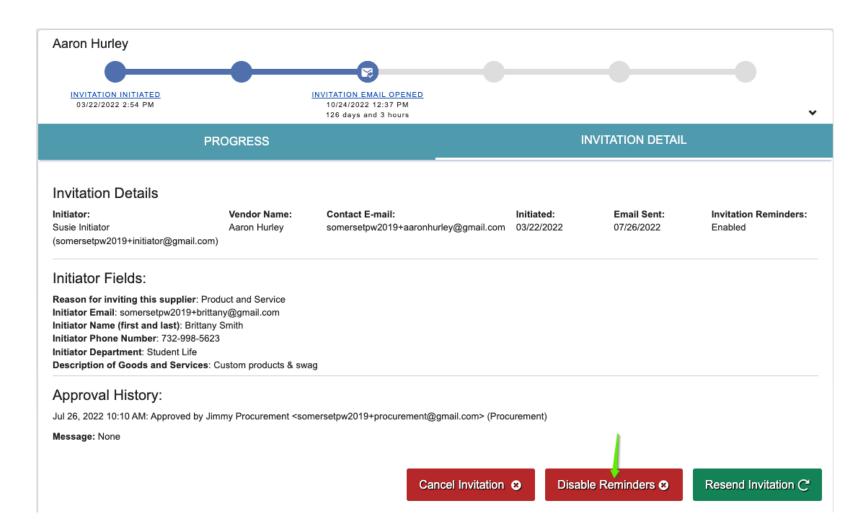

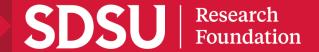